# **Actionneur de Chaudière Wiser Guide d'utilisation du dispositif**

**Informations sur les caractéristiques et fonctionnalités de l'appareil.**

**09/2024**

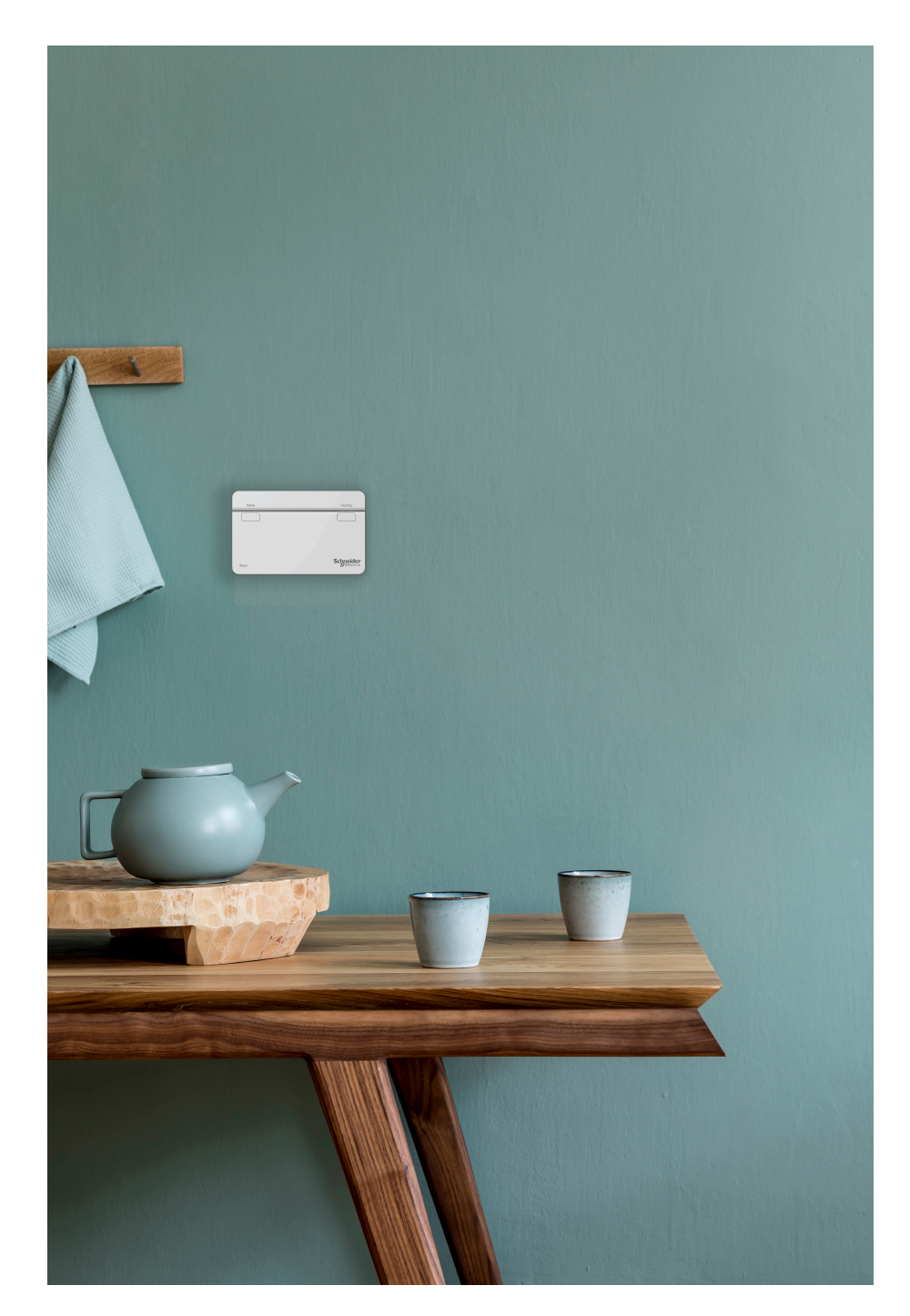

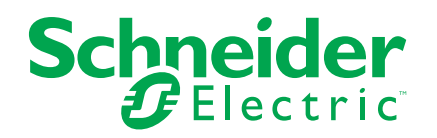

## **Mentions légales**

Les informations fournies dans ce document contiennent des descriptions générales, des caractéristiques techniques et/ou des recommandations concernant des produits/solutions.

Ce document n'est pas destiné à remplacer une étude détaillée ou un plan de développement ou de représentation opérationnel et propre au site. Il ne doit pas être utilisé pour déterminer l'adéquation ou la fiabilité des produits/solutions pour des applications utilisateur spécifiques. Il incombe à chaque utilisateur individuel d'effectuer, ou de faire effectuer par un professionnel de son choix (intégrateur, spécificateur ou équivalent), l'analyse de risques exhaustive appropriée ainsi que l'évaluation et les tests des produits/solutions par rapport à l'application ou l'utilisation particulière envisagée.

La marque Schneider Electric et toutes les marques de commerce de Schneider Electric SE et de ses filiales mentionnées dans ce document sont la propriété de Schneider Electric SE ou de ses filiales. Toutes les autres marques peuvent être des marques de commerce de leurs propriétaires respectifs.

Ce document et son contenu sont protégés par les lois sur la propriété intellectuelle applicables et sont fournis à titre d'information uniquement. Aucune partie de ce document ne peut être reproduite ou transmise sous quelque forme ou par quelque moyen que ce soit (électronique, mécanique, photocopie, enregistrement ou autre), à quelque fin que ce soit, sans l'autorisation écrite préalable de Schneider Electric.

Schneider Electric n'accorde aucun droit ni aucune licence d'utilisation commerciale de ce document ou de son contenu, sauf dans le cadre d'une licence non exclusive et personnelle, pour le consulter tel quel.

Schneider Electric se réserve le droit d'apporter à tout moment des modifications ou des mises à jour relatives au contenu de ce document ou à son format, sans préavis.

**Dans la mesure permise par la loi applicable, Schneider Electric et ses filiales déclinent toute responsabilité en cas d'erreurs ou d'omissions dans le contenu informatif du présent document ou pour toute conséquence résultant de l'utilisation des informations qu'il contient.**

# Table des matières

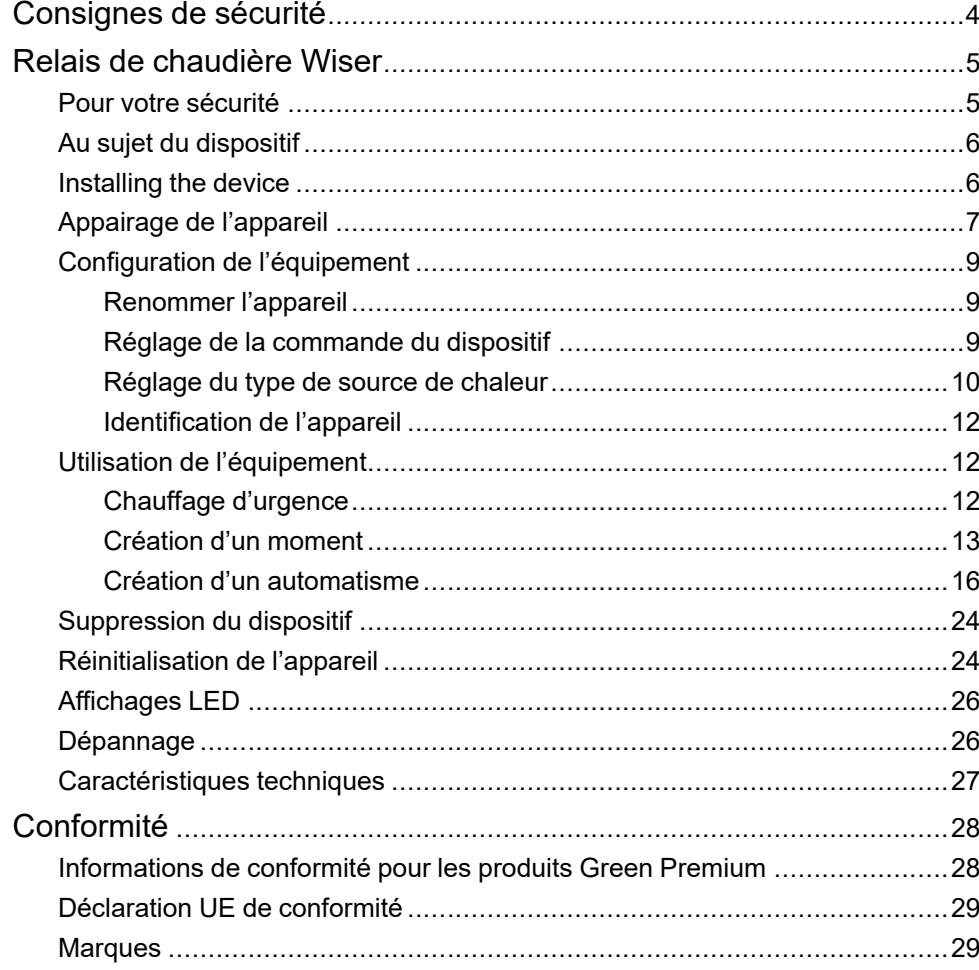

# <span id="page-3-0"></span>**Consignes de sécurité**

## **Informations importantes**

Il est nécessaire de lire attentivement ces instructions et de se familiariser avec l'appareil avant d'essayer de l'installer, de l'utiliser, de l'entretenir ou de procéder à sa maintenance. Les messages spéciaux suivants peuvent figurer dans ce manuel ou sur l'équipement pour mettre en garde contre des risques potentiels ou pour attirer l'attention sur des informations qui clarifient ou simplifient une procédure.

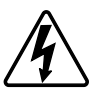

L'ajout de l'un des symboles à une étiquette de sécurité « Danger » ou « Avertissement » indique qu'il existe un danger électrique pouvant entraîner des blessures si les instructions ne sont pas respectées.

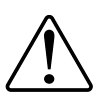

Il s'agit du symbole d'alerte de sécurité. Il est utilisé pour alerter sur des risques potentiels de blessure. Respectez tous les messages de sécurité accompagnant ce symbole pour éviter tout risque de blessure ou de mort.

## **AADANGER**

**DANGER** indique une situation dangereuse qui, si elle n'est pas évitée, **entraînera** la mort ou des blessures graves.

**Le non-respect de ces instructions provoquera la mort ou des blessures graves.**

## **AAVERTISSEMENT**

**AVERTISSEMENT** indique une situation dangereuse qui, si elle n'est pas évitée, **peut entraîner** la mort ou des blessures graves.

## **ATTENTION**

**ATTENTION** indique une situation dangereuse qui, si elle n'est pas évitée, **peut entraîner** des blessures légères ou modérées.

### *AVIS*

Le terme REMARQUE est utilisé pour aborder des pratiques qui ne sont pas liées à une blessure physique.

# <span id="page-4-0"></span>**Relais de chaudière Wiser**

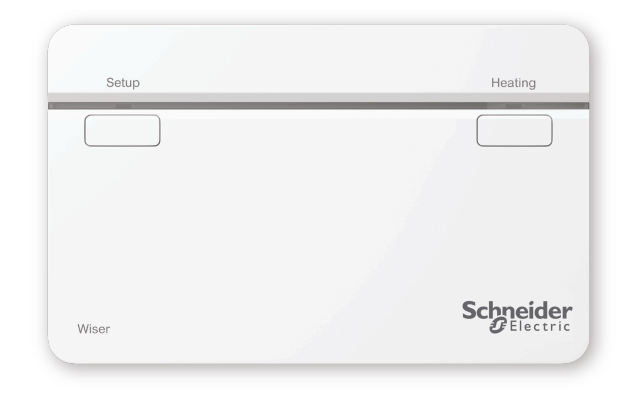

CCTFR6001

### <span id="page-4-1"></span>**Pour votre sécurité**

## **AAVERTISSEMENT**

#### **RISQUE DE DÉCHARGE ÉLECTRIQUE, D'EXPLOSION OU DE COUP D'ARC**

Les bornes de la plaque murale peuvent transmettre du courant électrique même lorsque le dispositif ne fonctionne pas. Lorsque vous travaillez sur le dispositif, déconnectez toujours le dispositif de l'alimentation à l'aide du fusible du circuit entrant.

**Le non-respect de ces instructions peut provoquer la mort, des blessures graves ou des dommages matériels.**

#### *AVIS*

#### **RISQUE D'ENDOMMAGEMENT DU DISPOSITIF**

Utilisez toujours le produit dans le respect des caractéristiques techniques indiquées.

**Le non-respect de ces instructions peut provoquer des dommages matériels.**

### <span id="page-5-0"></span>**Au sujet du dispositif**

L'Actionneur de Chaudière Wiser (ci-après dénommé **actionneur de chaudière**) permet de contrôler une chaudière domestique dans des applications de chauffage central à l'eau. L'actionneur de chaudière contient un relais 2A qui peut être raccordé directement à une chaudière ou à un équipement de commande auxiliaire tel qu'une vanne motorisée.

Le relais de chaudière contient également une interface de chaudière numérique qui peut être utilisée pour fournir un contrôle direct de la demande de chaudière à l'aide de l'OpenTherm ®.

**NOTE:** Un Wiser [Thermostat de radiateur](https://www.productinfo.schneider-electric.com/wiser_home/wiser-radiator-thermostat_device-user-guide_wiser-home/English/Wiser_Radiator_Thermostat_Wiser_Home_Device%20user%20guide_0000774578.xml/$/AboutthedeviceCPT_0000693350#AboutTheDevice-DDA9E9F2) ou [Thermostat d'ambiance](https://www.productinfo.schneider-electric.com/wiser_home/wiser-room-thermostat_device-user-guide_wiser-home/English/Wiser_Room_Thermostat_Wiser_Home_Device%20user%20guide_0000774575.xml/$/WHM-Roomthermostat-AboutthedeviceCPT_0000745238) est obligatoire pour que le relais de chaudière fonctionne.

#### **Caractéristiques de l'actionneur de chaudière**:

- Contrôle la source de chaleur (chaudière, pompe à chaleur, vanne motorisée ou pompes de circulation).
- Vous pouvez effectuer un override manuel du chauffage.

#### **Éléments de fonctionnement**

- A. Bouton de configuration
- B. Bouton de chauffage
- C. LED d'état

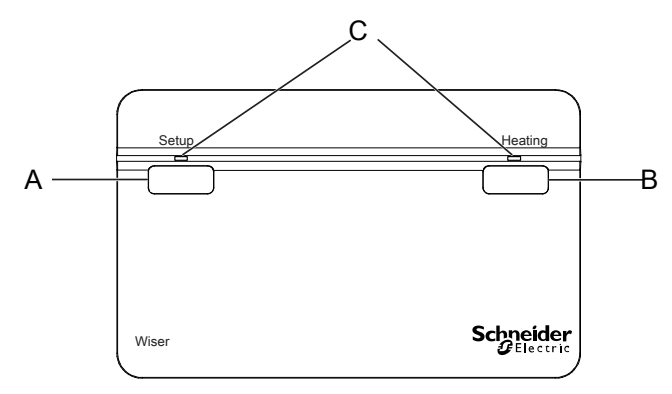

### <span id="page-5-1"></span>**Installation de l'équipement**

Reportez-vous aux [Instructions d'installation](https://download.schneider-electric.com/files?p_Doc_Ref=CCTFR6001_HW) fournies avec ce produit.

## <span id="page-6-0"></span>**Appairage de l'appareil**

À l'aide de l'application Wiser Home, appariez votre actionneur de chaudière au système Wiser pour accéder à l'actionneur de chaudière et le contrôler. Pour coupler le relais de chaudière :

- 1. Sur la page Accueil, appuyez sur  $\bigotimes$ .
- 2. Appuyez sur **Devices >** et appuyez sur **Climate > Boiler Relay** (Température > Relais de chaudière).
- 3. Appuyez sur **Suivant**.

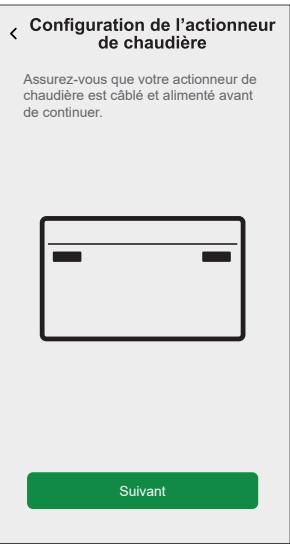

**SUGGESTION:** L'écran suivant illustre le processus d'appairage de l'actionneur de chaudière.

4. Appuyez sur le bouton de configuration et maintenez-le enfoncé pendant  $>2$  s.

La LED de l'actionneur de chaudière clignote en vert et en orange, puis passe au vert fixe une fois l'appairage au système Wiser terminé.

**SUGGESTION:** Si l'appareil ne parvient pas à se joindre, le voyant clignote en rouge.

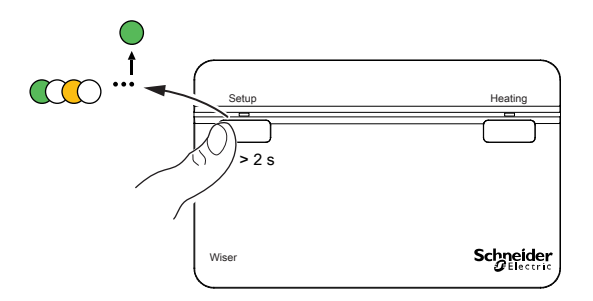

Dans l'application, vous pouvez voir que l'actionneur de chaudière a bien été appairé.

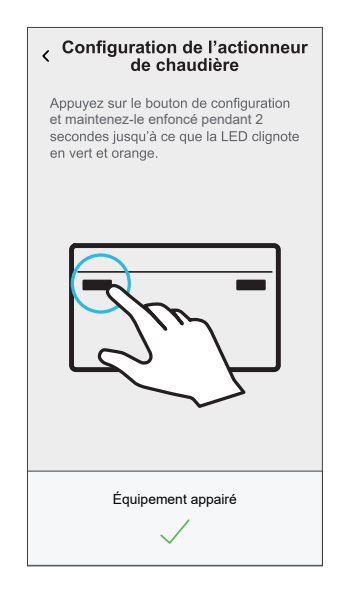

- 5. Saisissez le nom de l'actionneur de chaudière et appuyez sur **Suivant**.
- 6. Sur la page **Configuration de l'actionneur de chaudière**, sélectionnez le **Type de commande** :
	- **Relais** , Si Relais est sélectionné, choisissez l'un des **Types de source de chaleur** suivants :
		- **Chaudière à gaz** (par défaut)
		- **Chaudière électrique**
		- **Chaudière à fioul**
		- **Pompe à chaleur**
	- **OpenTherm**, si OpenTherm est sélectionné (câble d'interface entre l'actionneur de chaudière et la chaudière), la configuration est terminée.

**SUGGESTION:** Selon l'interface de la chaudière, choisissez le relais ou le ® OpenTherm correct ®.

Vous pouvez voir le nom et l'emplacement de l'actionneur de chaudière apparié sur la page d'accueil, sous l'onglet **Tous** les appareils ou Pièce.

## <span id="page-8-0"></span>**Configuration de l'équipement**

## <span id="page-8-1"></span>**Renommer l'appareil**

À l'aide de l'application Wiser Home, vous pouvez renommer l'actionneur de chaudière.

- 1. Sur la page Accueil, appuyez sur  $\bigotimes$
- 2. Toucher **Périphériques > Relais de chaudière > Nom du Dispositif** (A) pour renommer le relais de chaudière.

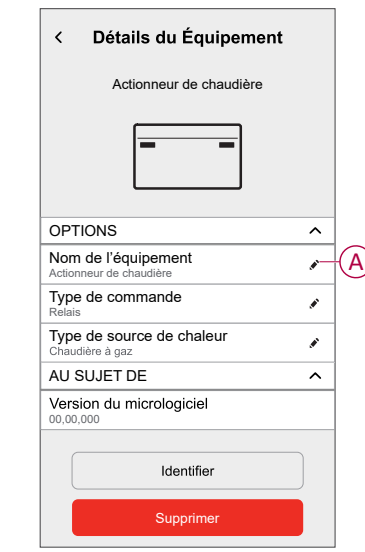

### <span id="page-8-2"></span>**Réglage de la commande du dispositif**

À l'aide de l'application Wiser Home, vous pouvez définir le type de commande tel que Relais ou OpenTherm. Pour définir le type de contrôle :

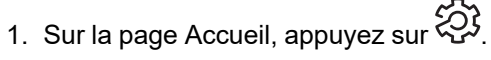

2. Toucher **Périphériques > Relais de chaudière > Type de contrôle** (A) pour sélectionner une option donnée :

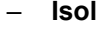

– **OpenTherm**

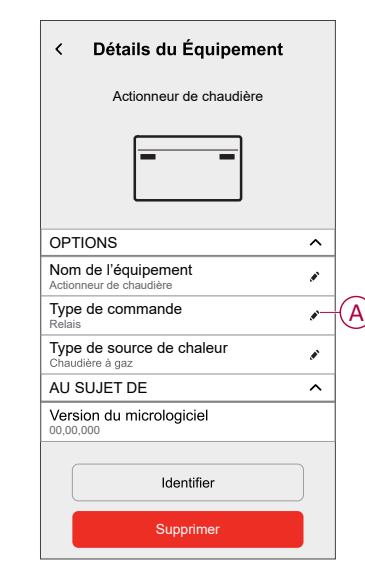

#### <span id="page-9-0"></span>**Réglage du type de source de chaleur**

À l'aide de l'application Wiser Home, vous pouvez régler le type de source de chaleur tel que la chaudière à gaz, chaudière à fioul, chaudière électrique ou pompe à chaleur.

**NOTE:** Type de source de chaleur requis uniquement pour le canal de relais.

Définir le type de source de chaleur.

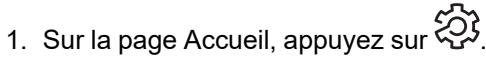

- 2. Toucher **Périphériques > Relais de chaudière > Type de source de chaleur** (A) pour sélectionner une option donnée :
	- **Chaudière à gaz** (par défaut)
	- **Chaudière à fioul**
	- **Chaudière électrique**
	- **Pompe à chaleur**

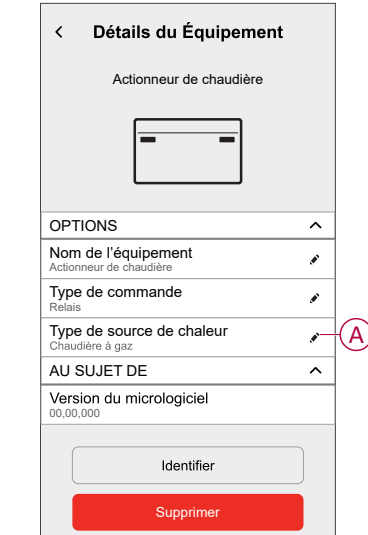

#### <span id="page-11-0"></span>**Identification de l'appareil**

À l'aide de l'application Wiser Home, vous pouvez identifier l'actionneur de chaudière à partir des autres appareils disponibles dans la pièce. Pour identifier le relais de chaudière :

- 1. Sur la page Accueil, appuyez sur
- 2. Toucher **Périphériques > Relais de chaudière > Identifier** (A).

#### **NOTE:**

- Cette fonction fait clignoter les LED de l'actionneur pour vous permettre d'identifier le dispositif actuel.
- Les LED de l'actionneur de chaudière continuent à clignoter en vert jusqu'à ce que vous appuyiez sur **OK**.

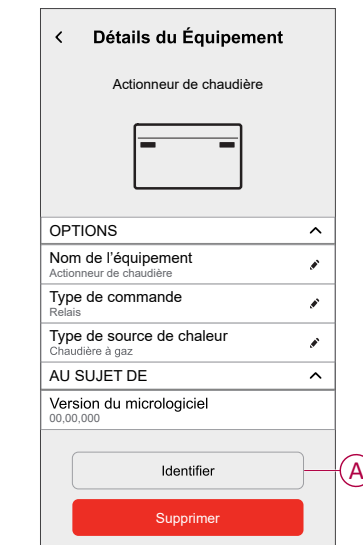

### <span id="page-11-1"></span>**Utilisation de l'équipement**

#### <span id="page-11-2"></span>**Chauffage d'urgence**

Vous pouvez effectuer un chauffage d'urgence en appuyant sur le bouton de chauffage de l'actionneur de chaudière lorsque la passerelle ne fonctionne pas ou que la commande de chauffage de l'application Wiser Home ne répond pas.

Appuyez sur le bouton Chauffage et maintenez-le enfoncé pendant > 3 s. Lorsque la priorité de chauffage est active, la LED de chauffage clignote en vert.

**SUGGESTION:** Le chauffage est allumé manuellement pendant 2 heures. Dans cet état, la chaudière régule automatiquement sa température. Pour désactiver le forçage, appuyez sur le bouton de chauffage et maintenez-le enfoncé pendant > 3 s le chauffage revient au contrôle du système.

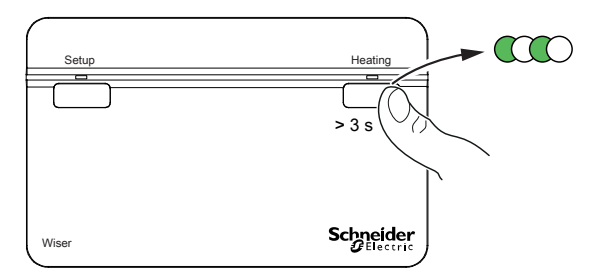

#### <span id="page-12-0"></span>**Création d'un moment**

Un moment vous permet de regrouper plusieurs actions qui sont généralement exécutées ensemble. En utilisant l'application Wiser Home, vous pouvez créer des moments en fonction de vos besoins. Pour créer un moment :

- 1. Sur la page Accueil, appuyez sur **...**
- 2. Accédez à **Moments** > **D** pour créer un moment.
- 3. Saisissez le nom du moment (A).

**SUGGESTION:** Vous pouvez choisir l'image de couverture qui

représente le mieux votre moment en appuyant sur  $\blacklozenge$ .

4. Appuyez sur **Ajouter des actions** (B) pour sélectionner la liste des appareils.

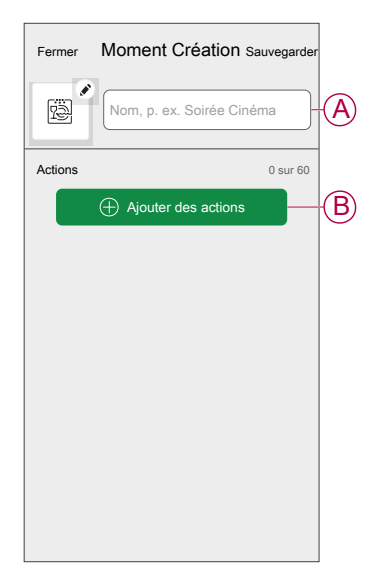

5. Dans le menu **Ajouter des actions**, vous pouvez sélectionner les appareils (C).

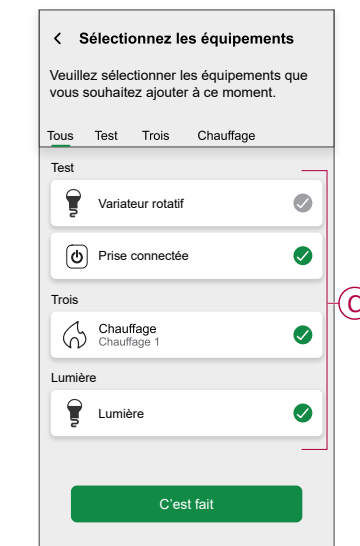

6. Une fois tous les équipements sélectionnés, appuyez sur **Terminé**.

- 7. Sur la page **Créateur de moment**, appuyez sur l'appareil pour définir la condition. Par exemple, sélectionnez chauffage.
	- Réglez la température requise à l'aide d'une barre glissante (D).

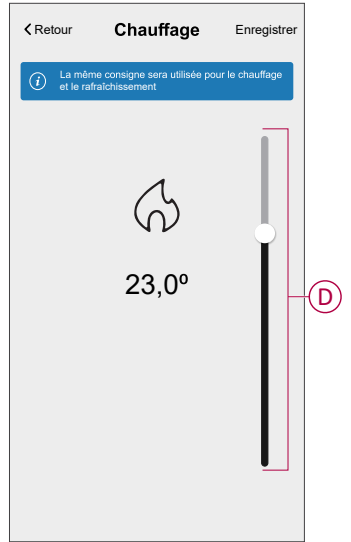

Lorsque la condition souhaitée est définie, appuyez sur **Set**.

8. Une fois toutes les conditions définies, appuyez sur **Sauvegarder**.

Une fois le moment enregistré, il est visible dans l'onglet **Moments**. Vous pouvez appuyer sur le moment pour l'activer.

#### **Modification d'un moment**

- 1. Sur la page **Maison**, appuyez sur **Automatismes**  $\equiv$
- 2. Accédez à **Moments**, localisez le moment que vous souhaitez modifier et appuyez sur  $\blacktriangleright$ .
- 3. Sur la page **Éditeur de moment**, vous pouvez effectuer les modifications suivantes :
	- Changer l'icône  $\mathbb{R}$
	- Renommer le moment.
	- Appuyer sur chaque action pour modifier les paramètres.
		- Pour supprimer une action, faites-la glisser vers la gauche, puis
			- appuyez sur  $\overline{\boxplus}$  (A) pour la supprimer.
		- Appuyez sur ⊕ **Ajouter des actions** (B) pour ajouter une nouvelle action.

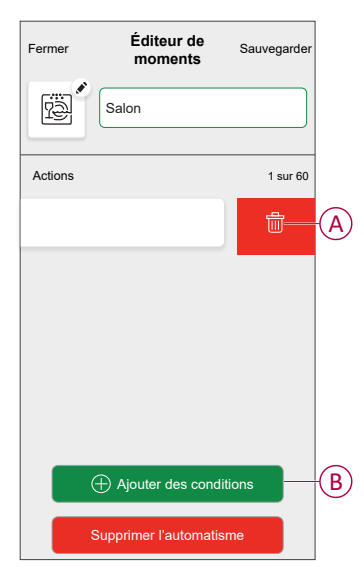

4. Appuyez sur **Sauvegarder** pour sauvegarder les modifications.

#### **Suppression d'un moment**

- 1. Sur la page **Maison**, appuyez sur **Automatismes**  $\frac{\square \square}{\square \square}$ .
- 2. Accédez à **Moments**, localisez le moment que vous souhaitez effacer et appuyez sur  $\blacktriangledown$ .

3. Dans la page Éditeur de moment, appuyez sur **Supprimer** (A), puis appuyez sur **Ok** (B).

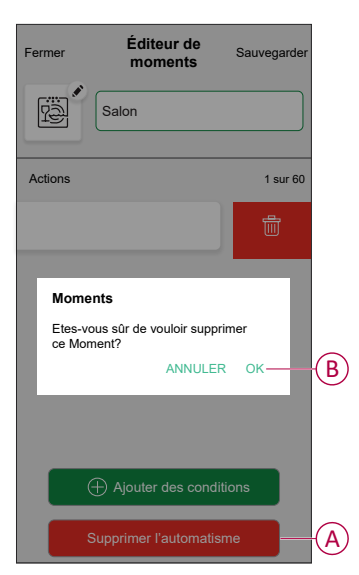

#### <span id="page-15-0"></span>**Création d'un automatisme**

Un automatisme vous permet de regrouper plusieurs actions généralement effectuées ensemble, déclenchées automatiquement ou à des moments programmés. En utilisant l'application Wiser, vous pouvez créer des automatismes en fonction de vos besoins. Pour créer un automatisme :

- 1. Sur la page Accueil, appuyez sur
- 2. Accédez à **Automatisation** > pour créer une automatisation.

**NOTE:** Au maximum 10 automatismes peuvent être ajoutés.

- 3. Appuyez sur **Si** (A) et sélectionnez l'une des conditions suivantes (B) :
	- **Toutes les conditions**: Cela déclenche une action uniquement lorsque toutes les conditions sont remplies.
	- **Toute condition**: Cela déclenche une action lorsqu'au moins une condition est remplie.

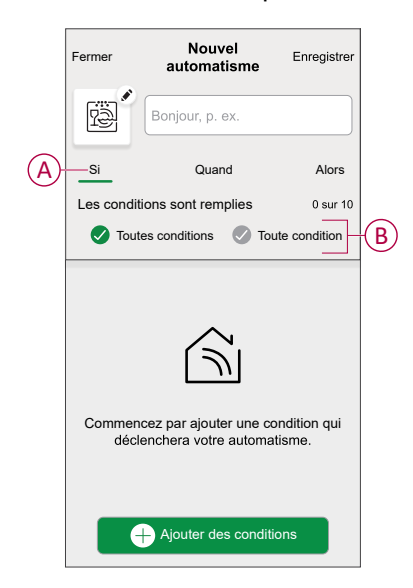

- 4. Appuyez sur **Ajouter des conditions** et sélectionnez l'une des options suivantes (C) :
	- **Changement d'état d'un équipement**: Sélectionnez un appareil pour activer l'automatismes.
	- **Mode en déplacement**: Activer/désactiver le mode Absent pour déclencher une action.

**SUGGESTION:** Le mode en déplacement peut également être utilisé comme déclencheur pour éteindre les lumières, varier ou fermer le volet, etc. Pour plus d'informations, consultez Mode [Absence.](https://www.productinfo.schneider-electric.com/wiser_home/viewer?docidentity=SUG_Home-Basics-Modes-Away-FDC909CB&lang=en&extension=xml&manualidentity=SystemUserGuideSUGWiserHomeFSystemU-1F3F2CEF)

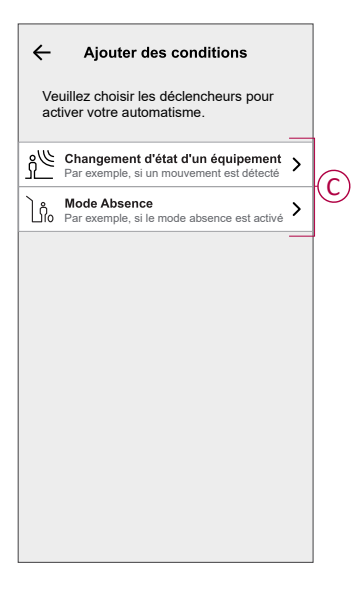

5. Appuyez sur **Changement d'état de l'appareil** > **Capteur de température/ humidité** > **Température**, réglez la température à l'aide de la barre glissante (D) et sélectionnez la condition (E) (inférieure ou supérieure à), puis appuyez sur **Set**.

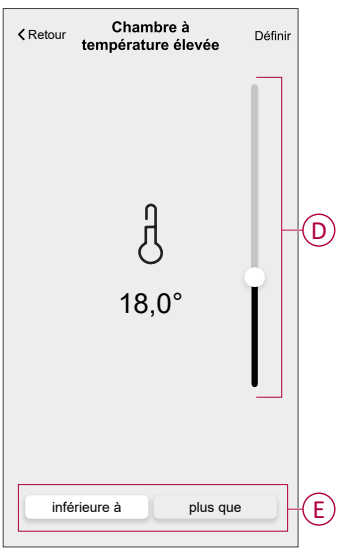

#### **NOTE:**

- Vous pouvez ajouter jusqu'à 10 conditions.
- Pour supprimer une condition supplémentaire, balayez vers la gauche et appuyez sur
- 6. Pour définir une heure spécifique pour votre automatisation, appuyez sur **Quand** > **Ajouter du temps** et sélectionnez l'une des options suivantes (F) :
	- **Heure précise de la journée: Lever du soleil, Coucher du soleil, Personnalisé.**
	- **Période de temps: Heure du jour, heure de nuit, Personnalisé.**

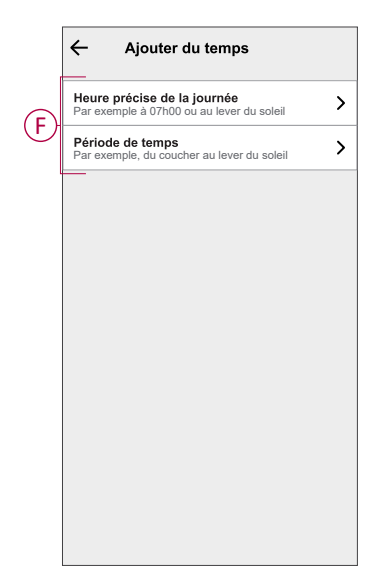

#### **NOTE:**

- Vous pouvez ajouter jusqu'à 10 entrées
- Pour supprimer une heure spécifique, balayez vers la gauche et appuyez sur  $\overline{[||]}$ .
- 7. Pour ajouter une action, appuyez sur **Alors** > **Ajouter une action** et sélectionnez l'une des options suivantes (G)**:**
	- **Contrôler un appareil**: sélectionnez un équipement que vous souhaitez déclencher.
	- **Envoyer une notification**: Activez la notification pour l'automatisme.
	- **Activer un moment:** Sélectionnez le moment de déclenchement souhaité.
	- **Patientez**: Cette option vous permet d'ajouter un retard dans une séquence d'automatisation. Vous pouvez définir la durée Patientez en incréments de 1 heure et 1 minute jusqu'à un maximum de 24 heures. Cette fonction est utile pour retarder des actions dans une automatisation.

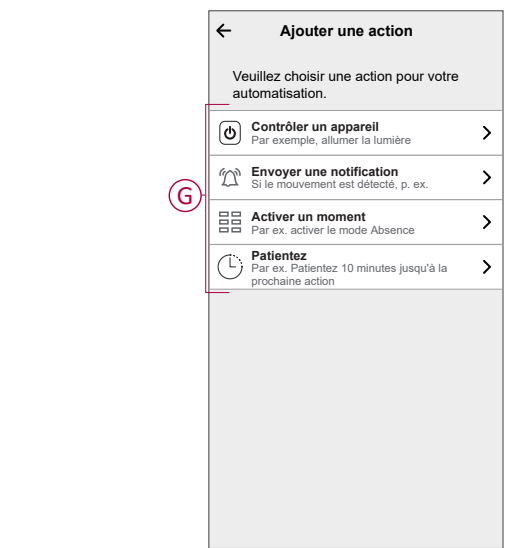

- 8. Appuyez sur **Contrôle d'un appareil** > **Chauffage** et sélectionnez l'une des options suivantes (H) :
	- **Boost**: Réglez la durée pour augmenter la température de 2°C.
	- **Consigne**: Réglez la température souhaitée.

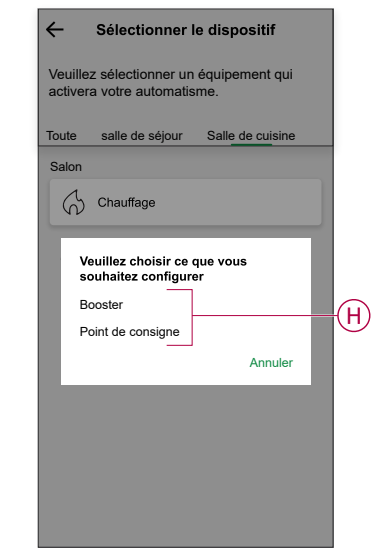

9. Toucher **Consigne**, réglez la température requise à l'aide de la barre coulissante verticale (I), puis appuyez sur **Set**.

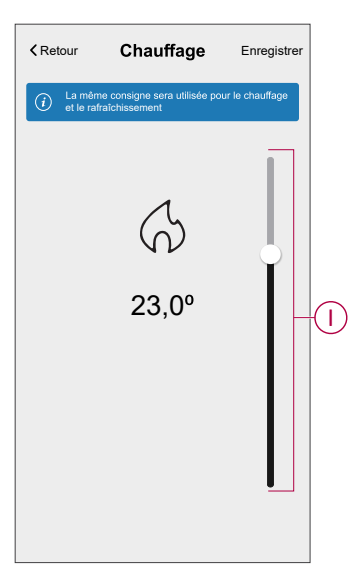

#### **NOTE:**

- Vous pouvez ajouter jusqu'à 10 actions.
- Pour supprimer une action, balayez-la à gauche de l'action, puis appuyez sur  $\overline{111}$

10. Entrez le nom de l'automatisation (J).

Vous pouvez choisir l'image de couverture qui représente votre

automatisation en appuyant sur

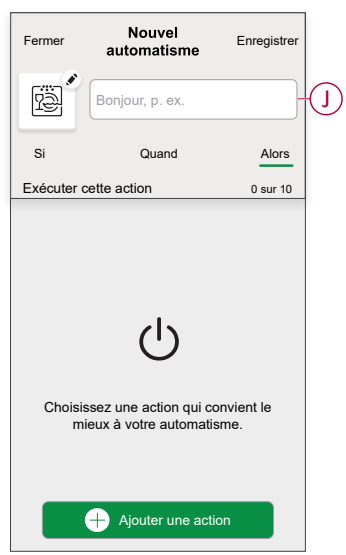

11. Appuyez sur **Sauvegarder**.

Une fois l'automatisme sauvegardé, celui-ci est visible dans l'onglet **Automatismes**.

L' $\bullet$  (K) permet d'activer et de désactiver l'automatisation.

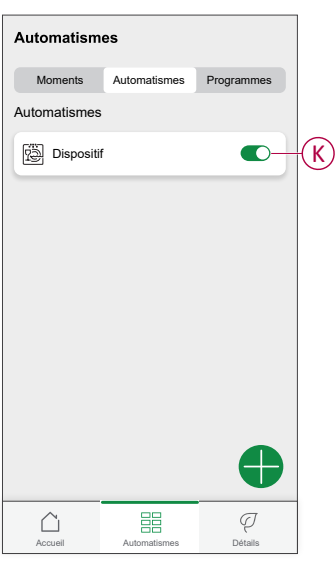

#### **Exemple d'automatisme**

Cette démonstration montre comment créer une automatisation pour activer le chauffage à 20 °C lorsque la température est inférieure à 18 °C.

**NOTE:** Il est obligatoire de créer deux automatismes. Commencez par activer le chauffage à 22 °C lorsque la température ambiante est de 17 °C ou inférieure. Désactivez ensuite le chauffage lorsque la température ambiante est de 25 °C ou supérieure.

**Le chauffage de la pièce ne s'éteint pas automatiquement tant que vous n'avez pas créé une autre automatisation.**

- 1. Accédez à **Automatismes** > **D** pour créer un automatisme.
- 2. Pour ajouter une condition, appuyez sur **Add Condition** > **Device status change** > **Temperature/Humidity Sensor** > **Temperature**.

3. Réglez la température à 18 °C (A) et la condition à **moins de** (B), puis appuyez sur **Set**.

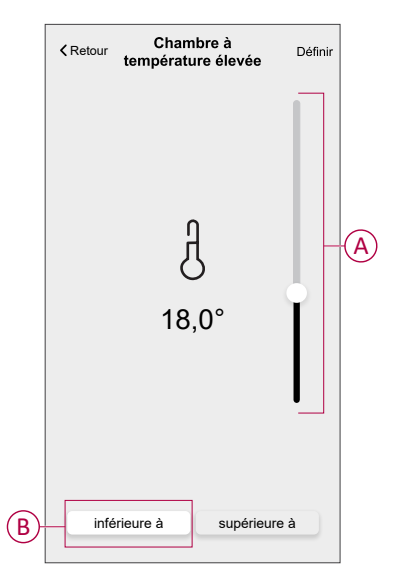

- 4. Lisez les informations et cliquez sur **OK**.
- 5. Pour ajouter une action, appuyez sur **Puis** > **Ajouter une action** > **Contrôler un appareil** > **Chauffage** > **Consigne**. Réglez la température à 20 °C (C), puis appuyez sur **Set**.

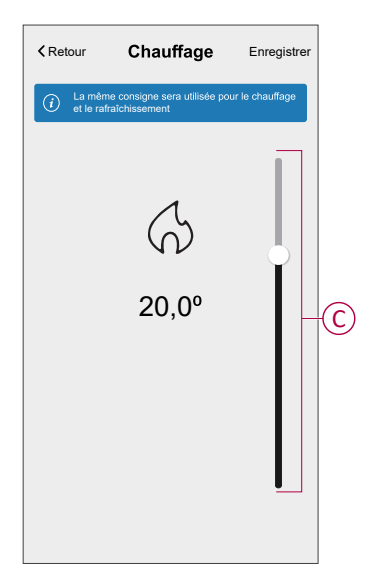

- 6. Lisez les informations et cliquez sur **OK**.
- 7. Saisissez le nom de l'automatisme.

**SUGGESTION:** Vous pouvez choisir l'image de couverture qui représente votre automatisme en appuyant sur

8. Appuyez sur Enregistrer. Une fois l'automatisation enregistrée, elle apparaît dans l'onglet Automatisation.

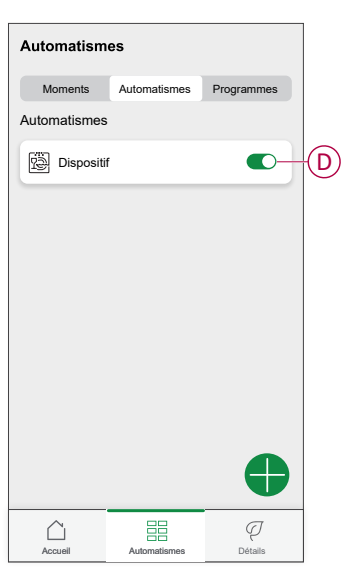

**NOTE:** Vous pouvez activer ou désactiver les automatismes enregistrés dans l'onglet **Automatismes** à l'aide de (D).

#### **Modification d'un automatisme**

- 1. Sur la page **Maison**, appuyez sur Automatismes  $\frac{\text{m}}{\text{m}}$ .
- 2. Accédez à **Automatismes**, appuyez sur l'automatisme que vous souhaitez modifier.
- 3. Sur la page **Modifier un automatisme**, vous pouvez effectuer les modifications suivantes:
	- Changer l'icône
	- Renommer l'automatisme.
	- Appuyer sur chaque condition pour modifier les paramètres.
		- Pour supprimer une condition, faites-la glisser vers la gauche, puis appuyez sur (A) pour la supprimer.
		- Appuyez sur ⊕ **Ajouter une condition** (B) pour ajouter une nouvelle condition.
	- Pour ajouter une action, appuyez sur l'option **Alors** et maintenir une action et tirer et déposer sur la position désirée.

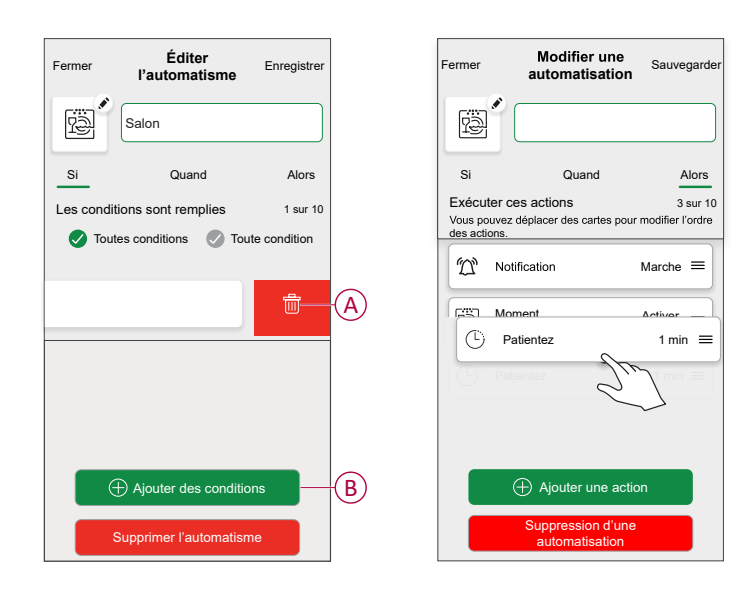

4. Appuyez sur **Sauvegarder** pour sauvegarder les modifications.

#### **Suppression d'un automatisme**

- 1. Sur la page Maison, appuyez sur Automatismes  $\frac{\text{min}}{\text{max}}$
- 2. Accédez à **Automatismes**, appuyez sur l'automatisme que vous souhaitez supprimer.

3. Sur la page **Modifier un automatisme**, appuyez sur **Suppression d'un automatisme** (A) et lisez le message de confirmation, puis appuyez sur **OK** (B).

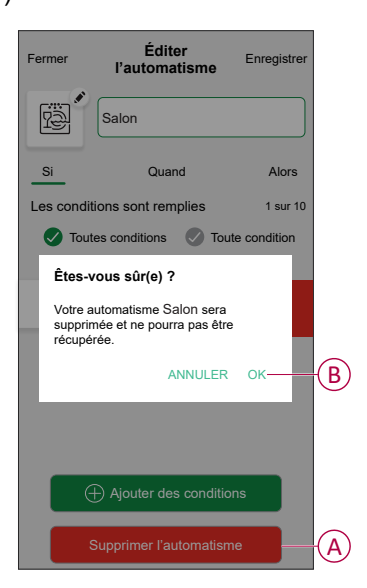

### <span id="page-23-0"></span>**Suppression du dispositif**

À l'aide de l'application Wiser Home, vous pouvez retirer l'actionneur de chaudière du système Wiser. Pour retirer le relais de chaudière :

- 1. Sur la page Accueil, appuyez sur  $\bigotimes$ .
- 2. Toucher **Périphériques > Relais de chaudière > Supprimer** (A).

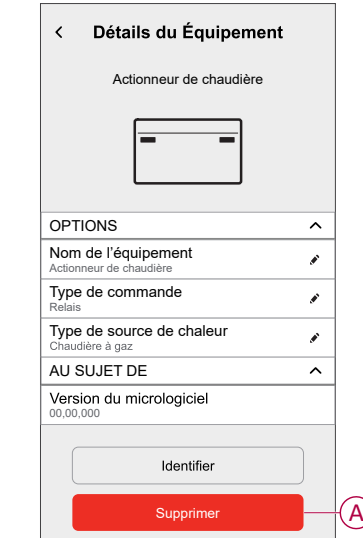

3. Dans l'écran suivant, lisez l'avertissement et appuyez sur **Supprimer**.

### <span id="page-23-1"></span>**Réinitialisation de l'appareil**

Vous pouvez réinitialiser l'actionneur de chaudière en mode par défaut.

Appuyez sur le bouton de configuration et maintenez-le enfoncé pendant >20 s. Au bout de 15 secondes, la LED clignote en rouge.

**NOTE:** Le relais de chaudière est retiré du système Wiser et toutes ses fonctions seront inactives jusqu'à ce que vous rémettiez l'appareil.

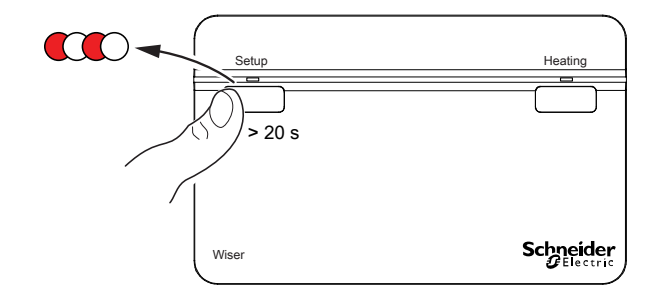

# <span id="page-25-0"></span>**Affichages LED**

#### **Indicateurs à voyant**

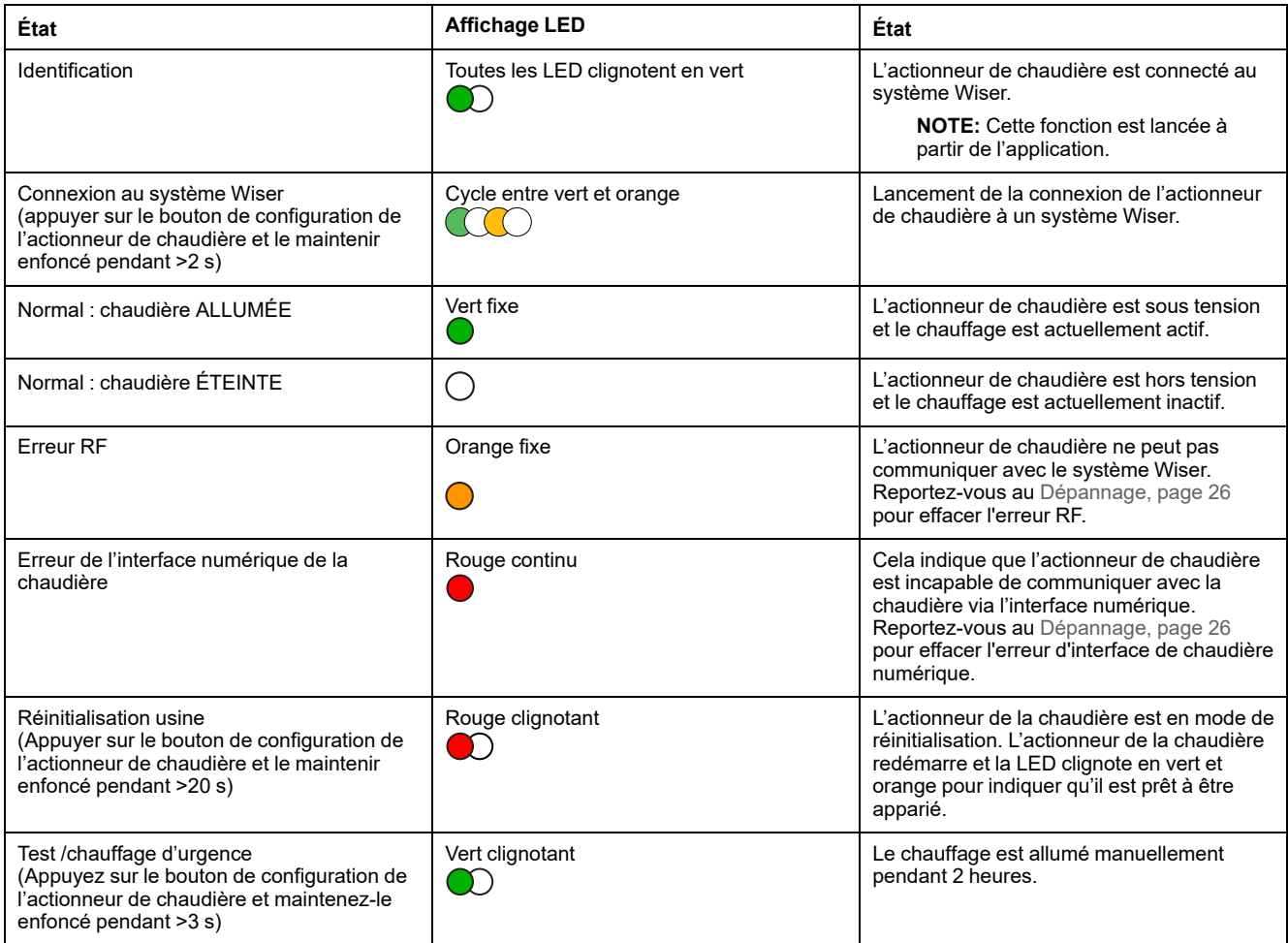

# <span id="page-25-1"></span>**Dépannage**

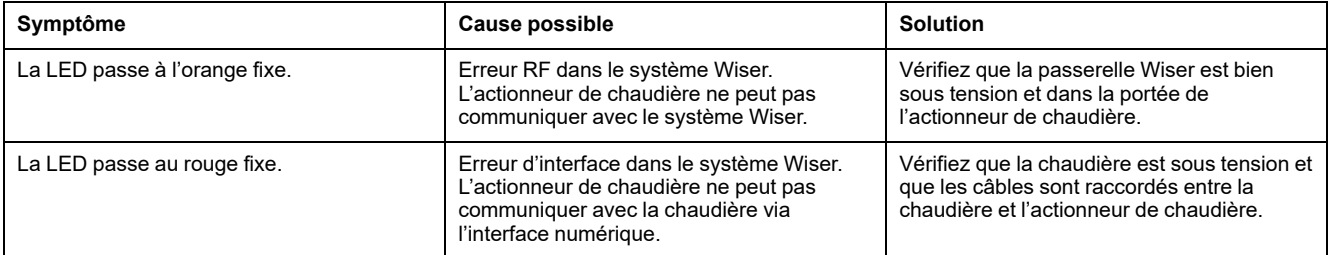

# <span id="page-26-0"></span>**Caractéristiques techniques**

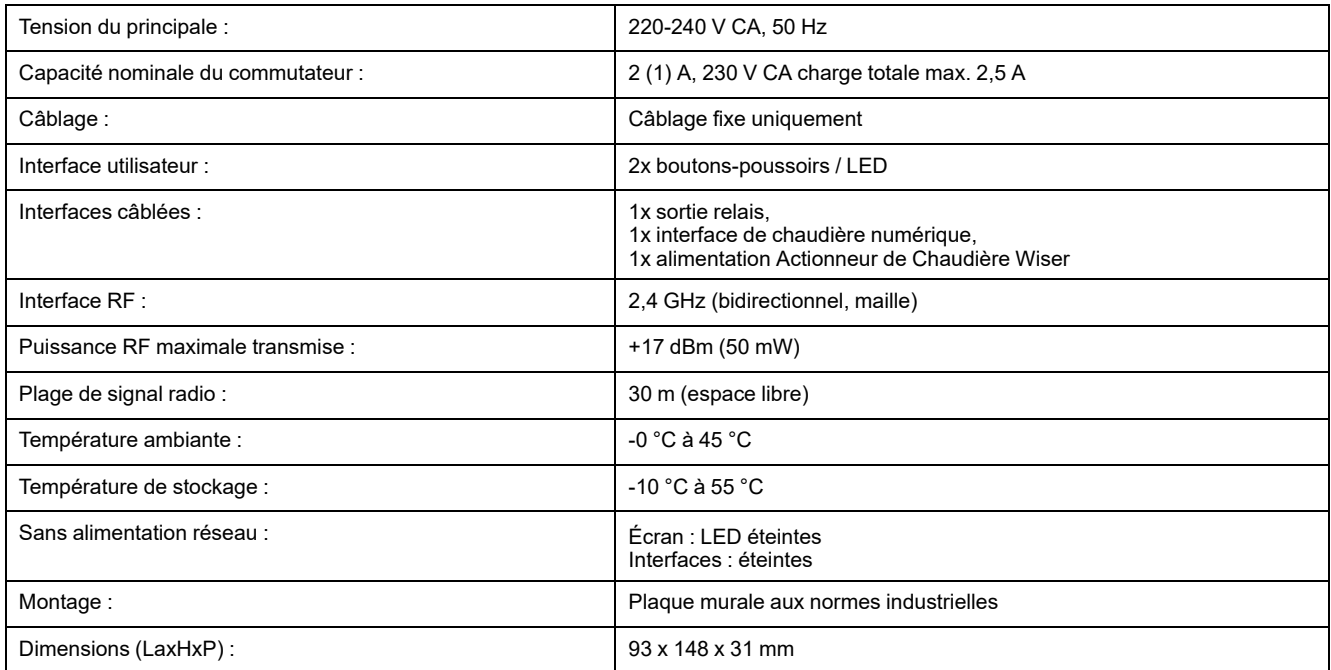

# <span id="page-27-0"></span>**Conformité**

## <span id="page-27-1"></span>**Informations de conformité pour les produits Green Premium**

Cliquez sur le lien ci-dessous pour en savoir plus sur la stratégie de produit Green Premium de Schneider Electric.

<https://checkaproduct.se.com/>

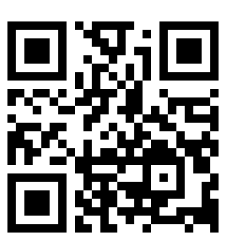

### **Informations générales sur les produits Green Premium**

Cliquez sur le lien ci-dessous pour en savoir plus sur la stratégie de produit Green Premium de Schneider Electric.

<https://www.schneider-electric.com/en/work/support/green-premium/>

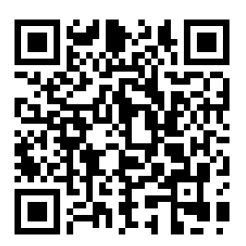

## <span id="page-28-0"></span>**Déclaration UE de conformité**

Par la présente, Schneider Electric Industries, déclare que ce produit est conforme aux exigences essentielles et aux autres dispositions pertinentes de la DIRECTIVE SUR LES ÉQUIPEMENTS RADIOÉLECTRIQUES 2014/53/UE. La déclaration de conformité peut être téléchargée à l'adresse suivante : [se.com/](https://www.se.com/ww/en/download/) [docs.](https://www.se.com/ww/en/download/)

## <span id="page-28-1"></span>**Marques**

Ce guide fait référence à des noms de systèmes et de marques qui sont des marques commerciales détenues par leurs propriétaires respectifs.

- Zigbee® est une marque déposée de la Connectivity Standards Alliance.
- Apple® et App Store® sont des marques commerciales ou des marques déposées d'Apple Inc.
- Google Play™ Store et Android™ sont des marques commerciales ou des marques déposées de Google Inc.
- Wi-Fi® est une marque déposée de Wi-Fi Alliance®.
- Wiser™ est une marque commerciale et la propriété de Schneider Electric, de ses filiales et sociétés affiliées.
- Amazon Alexa™ est une marque de AMAZON TECHNOLOGIES, INC.
- Google Home™ est une marque de Google INC.
- Airzone est une marque de Equip Outdoor Technologies UK Limited.
- Aidoo est une marque de la société CORPORACIÓN EMPRESARIAL ALTRA S.L.

Les autres marques et marques déposées sont la propriété de leurs détenteurs respectifs.

Schneider Electric 35 rue Joseph Monier 92500 Rueil-Malmaison France

+ 33 (0) 1 41 29 70 00

[www.se.com](https://www.se.com)

Les normes, spécifications et conceptions pouvant changer de temps à autre, veuillez demander la confirmation des informations figurant dans cette publication.

© 2022 – 2024 Schneider Electric. Tous droits réservés.

DUG\_Boiler Relay\_WH-03